# Statistik-Portal

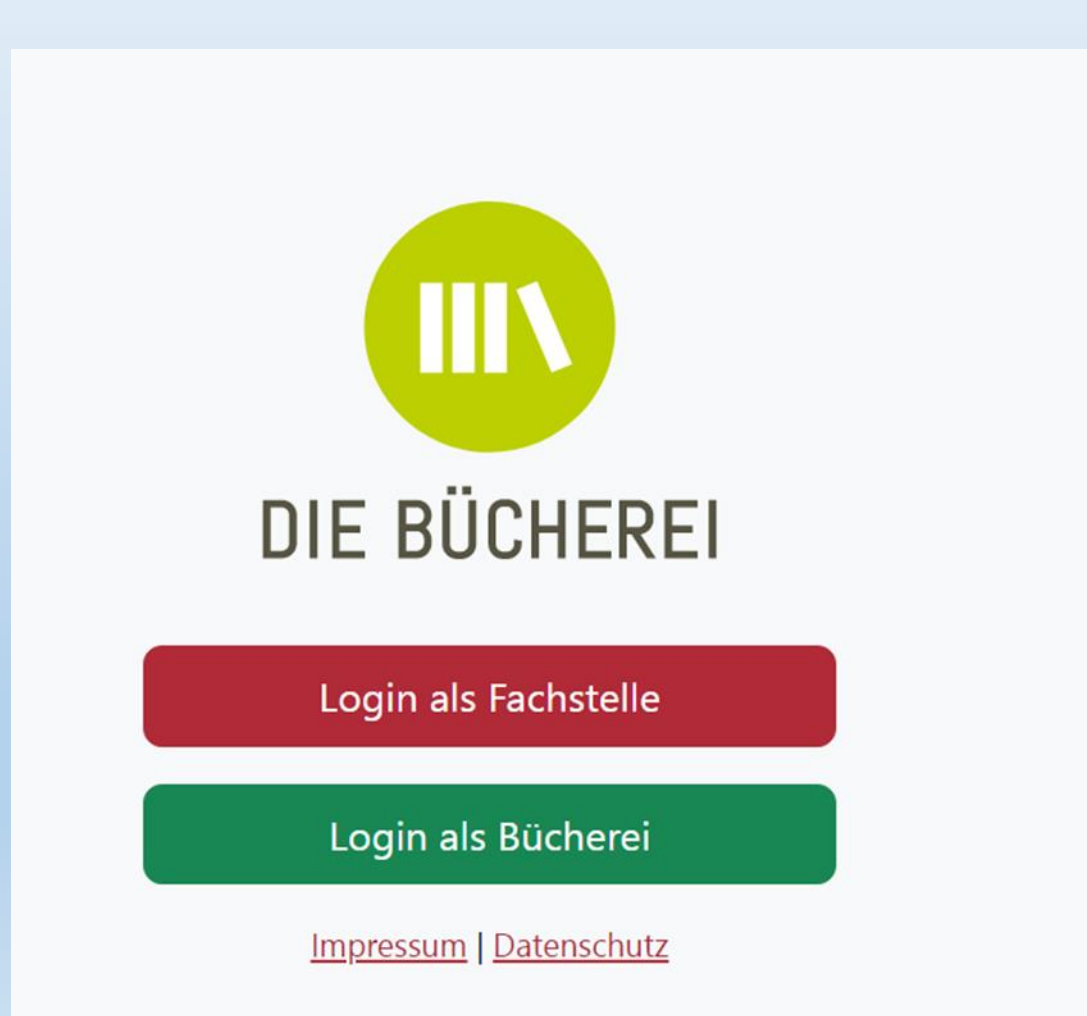

## Warum schon wieder etwas Neues?

- Das Statistik-Portal erleichtert die Abgabe der **wichtigen** statistischen Zahlen
- Die Stammdaten und viele gleichbleibende Daten müssen nur einmal eingetragen werden
- Die Werte der Vorjahre sind direkt bei der Eingabe sichtbar (und auch übernehmbar)
- Importfunktion aus BVS heraus ist vorgesehen
- Die Handhabung ist einfach und die Optik sind Sie von BVS schon gewohnt
- Erläuterungstexte direkt hinter den Fragen

## Registrierung/Login www.koeb-statistik.de

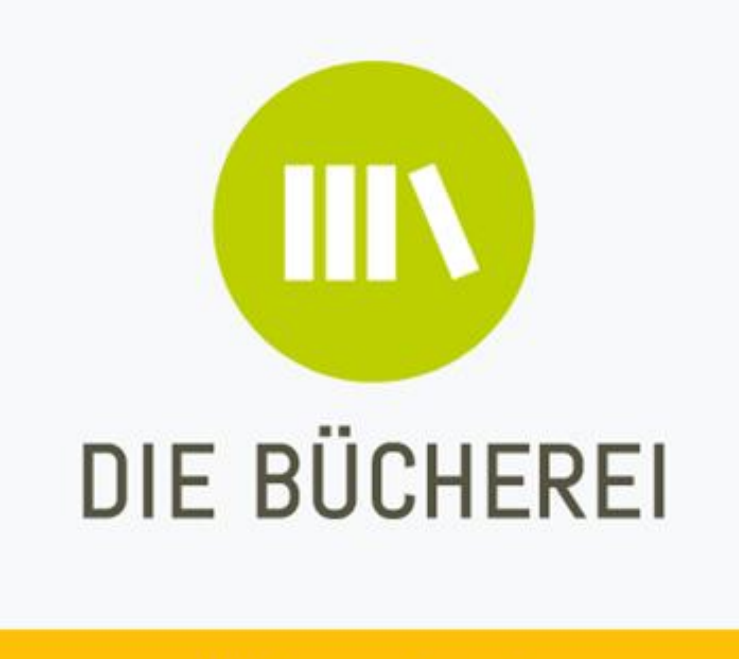

## Login als Bücherei

DBS-ID oder bv-Nummer  $180$  xxx

E-Mail-Adresse koeb@musterhausen.de

Login-Link anfordern

**Eine in der Fachstelle hinterlegte E-Mail-Adresse!**

Hilfe zum Login

# Kontaktangaben prüfen

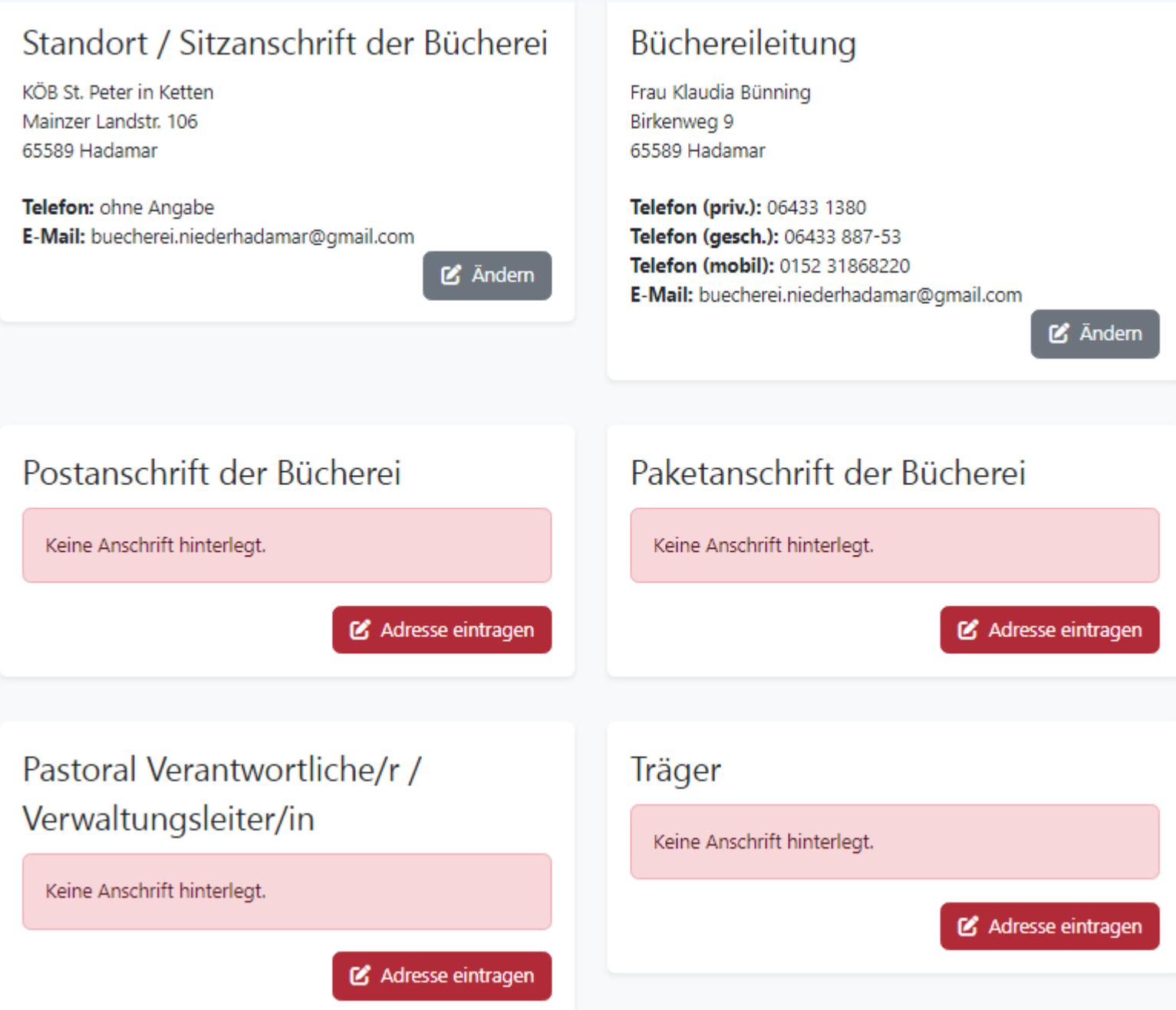

# Öffnungszeiten prüfen

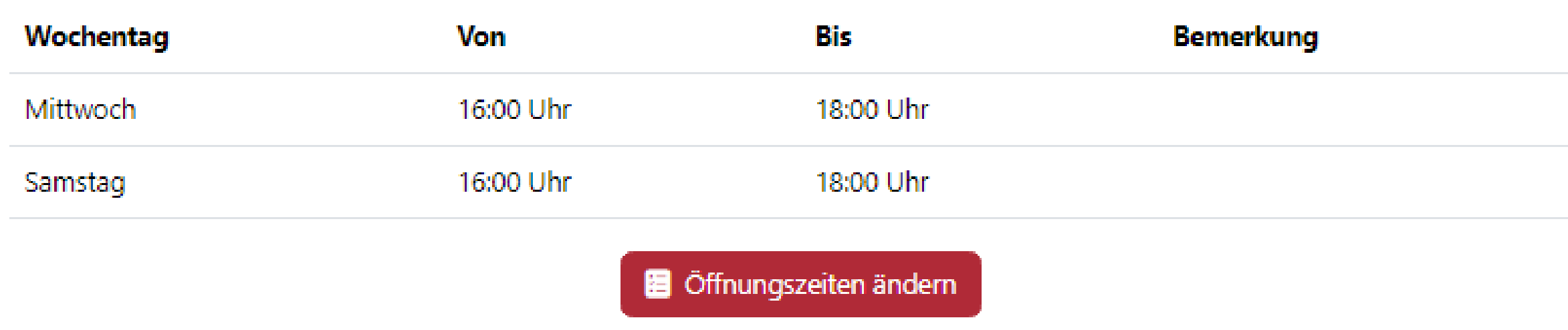

# Statistikbögen

fort.

• Mit dem Beragebogen aufrufen | starten Sie die Eingabe oder setzen sie

- Lassen Sie möglichst keine Felder leer (0 = nicht vorhanden; N = nicht zu ermitteln)
- Zwischendurch immer mal speichern
- Von Feld zu Feld mit der TAB-Taste springen
- Summenfelder  $\frac{1}{2}$  werden automatisch befüllt

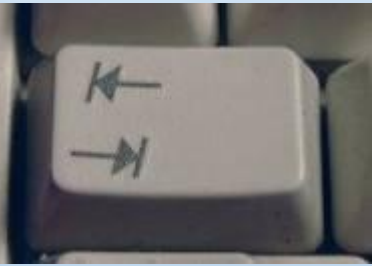

• Hilfetext erscheint am rechten Rand nach Klicken auf das Fragezeichen

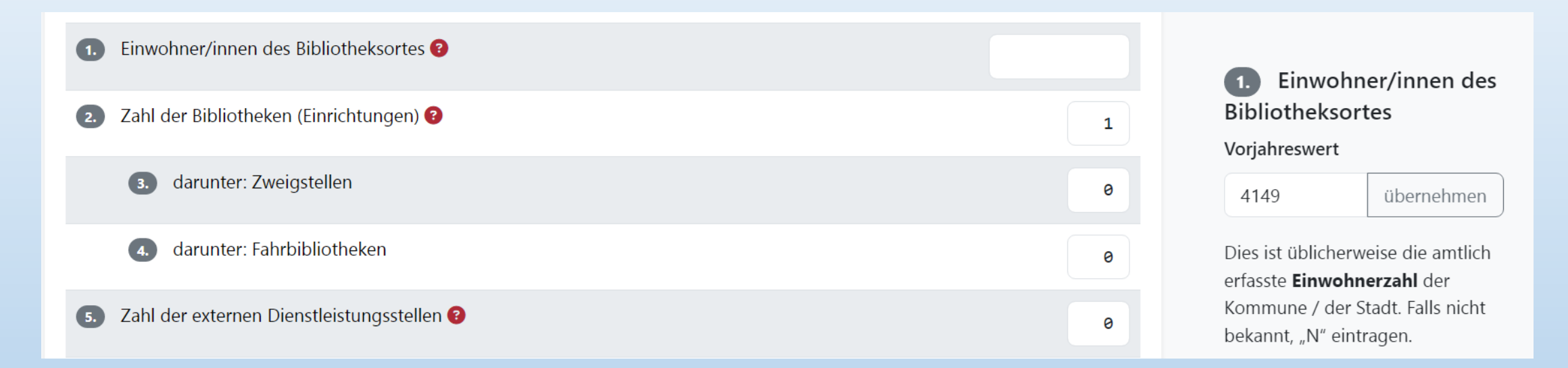

• Vorjahreswerte: sofern Statistik im Vorjahr abgegeben wurde, werden diese als Vorschlag angezeigt. Wenn der Wert sich nicht verändert hat, kann dieser Vorschlag direkt übernommen werden.

### Schritt 3: Fragebogen zur katholischen Büchereiarbeit 2023

### Überblick

#### 17%

17% der Fragen sind bereits beantwortet. Die letzte Eingabe erfolgte am 30. November 2023 11:55 Uhr

Fragebogen aufrufen

## **Schritt 4: Deutsche Bibliotheksstatistik 2023**

### Überblick

3% 3% der Fragen sind bereits beantwortet. Die letzte Eingabe erfolgte am Uhr

Fragebogen aufrufen

## **Schritt 5: Deutsche Bibliotheksstatistik - Blitzlicht** 2023

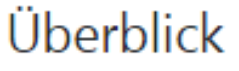

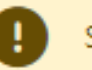

Sie haben noch nicht mit dem Ausfüllen dieses Formulars begonnen.

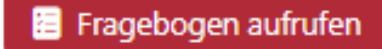

- Es ist sinnvoll, den Katholischen Bogen zuerst vollständig auszufüllen.
- Aus diesen Angaben werden rechnerisch logische Werte im Bereich Finanzen und Veranstaltungen in den DBS-Bogen übertragen.

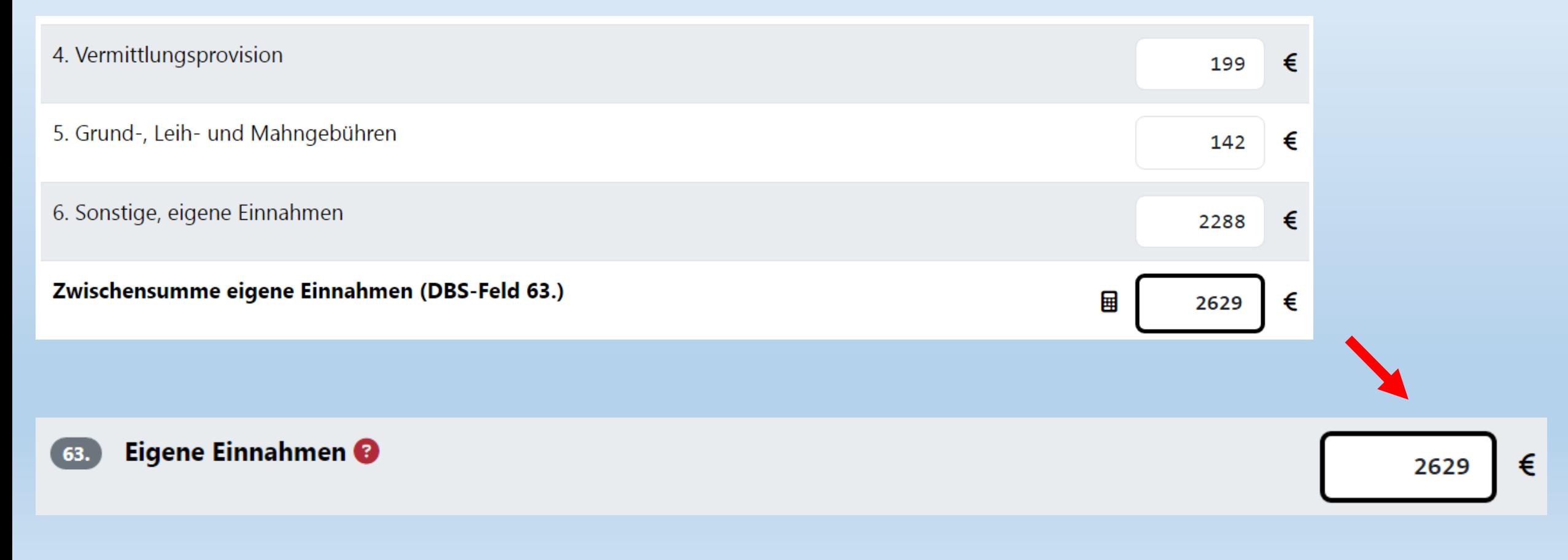

## Schritt 6: Eingaben abschließen Sie sind mit der Eingabe Ihrer Daten fertig? Dann können Sie nun Ihre Eingaben abschließen. Betätigen Sie den folgenden Button und folgen Sie bitte den Anweisungen: Eingaben abschließen

## **Damit übertragen Sie die Daten. Änderungen sind nur noch durch die Fachstelle möglich!**

### Eingaben abschließen

Sie sind nun fast fertig! Ihre Eingaben werden gleich übermittelt. Im Anschluss erhalten Sie das Ergebnis Ihrer Eingaben als PDF-Datei per E-Mail an die Mailadresse der Bücherei und der Büchereileitung.

Ihre Eingaben müssen Sie nicht zusätzlich in schriftlicher Form einreichen.

Beachten Sie bitte noch folgende Checkliste:

 $\triangleright$ 

Ja, alle unsere Angaben sind vollständig. Mir ist bewusst, dass ich nach dem Abschicken dieses Formulars keine Änderungen mehr vornehmen kann.

Die per E-Mail zugeschickten Ergebnisse und Formulare unserer Meldung werden wir unserem Träger (Verwaltungsleitung, Pfarrgemeinderat, Kirchenvorstand, Pfarrer, o.ä.) vorlegen

Daten übermitteln & Eingaben abschließen

Abbrechen und zurück zur Übersicht

Impressum | Datenschutz

Für folgende Bücherei sind Daten eingangen:

Katholische öffentliche Bücherei - St. Peter in Ketten, 65589 Hadamar Niederhadamar bv-Nummer: 180164

Insgesamt wurden folgende Fragebögen übermittelt:

- Fragebogen zur katholischen Büchereiarbeit
- Deutsche Bibliotheksstatistik
- Deutsche Bibliotheksstatistik Blitzlicht

Alle Fragebögen und das Stammdatenblatt finden Sie im Anhang dieser E-Mail. Alle diese Formulare müssen nicht zusätzlich per Post oder Fax an die Fachstelle eingereicht werden. Sollten Sie etwas vergessen haben oder noch eine nachträgliche Änderung vornehmen wollen, nehmen Sie bitte Kontakt mit Ihrer Ansprechpartnerin in der zuständigen Fachstelle auf.

Bitte denken Sie daran, diese Unterlagen Ihrem Träger zur Kenntnisnahme zu überreichen.

Vielen Dank für Ihre Engagement in der katholischen Büchereiarbeit!

## Ausdruck des PDF-Formulars

- Nachdem die Daten übermittelt wurden, wird eine pdf-Datei mit der vollständigen Statistikmeldung an die offizielle E-Mail-Adresse der Bücherei gesendet
- Wir empfehlen, ein Exemplar für die Bücherei auszudrucken
- Ebenfalls empfehlen wir, dass Sie einen Ausdruck Ihrem Träger zukommen lassen – es wird keine Unterschrift mehr benötigt
- Zusätzlich empfehlen wir, einen Jahresbericht zu erstellen
- [Hier](https://www.buecherei-praxishandbuch.de/index.php?id=229) finden Sie einige Hinweise, wie ein Jahresbericht erstellt wird